degré<sup>\*</sup>K

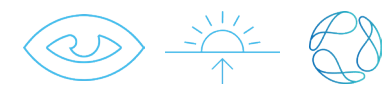

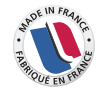

# **Albédo**

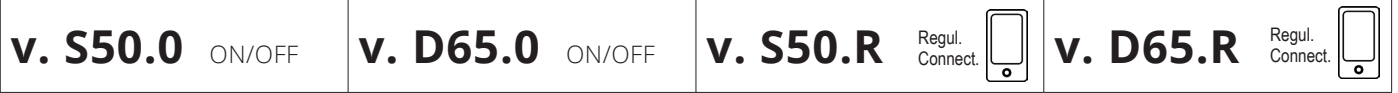

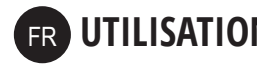

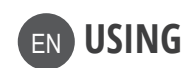

300mm Ę 2400mm - max. 3000mm 2100mm - max. 2400mm  $\frac{1}{\epsilon}$ 틑

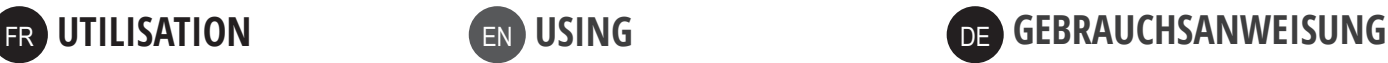

## **POSITIONNEMENT DU LUMINAIRE LIGTHING FIXTURE POSITIONING POSITIONIERUNG DER LEUCHTE**

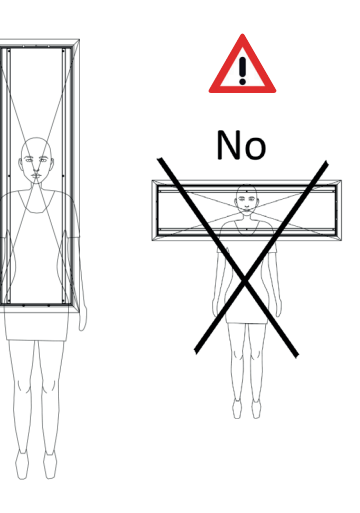

• Les diffuseurs sont résistants aux solutions désinfectantes non agressives

**Nettoyer avec une lingette douce de désinfection type Durr FD366, en frottant uniquement dans l'AXE LED à LED.**

**Après la période de désinfection, essuyer sans frotter avec un chiffon DOUX EN MICROFIBRE en respectant ce même axe.**

• Les cadres sont suffisamment résistants aux solutions alcooliques type FD333 et FD322, mais les peintures de cadres peuvent être encrassées par d'autres solutions désinfectantes aqueuses.

• La peinture des cadres est sensible aux frottements exagérés.

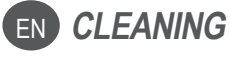

• The light's diffusers are resistant to nonaggressive disinfectant solutions

Clean with a soft disinfection wipe type Durr FD366, rubbing only on the LED-to-LED AXLE.

After the disinfection time has passed, wipe down the light using a clean, SOFT MICROFIBER cloth respecting the

direction of the LEDs

• The frames are sufficiently resistant to alcoholic solutions type FD333 and FD322 but the paint finish of the frames may be damaged by the use of other types of liquid cleaning solutions.

• The paint finish of the frames is sensitive to extreme scrubbing

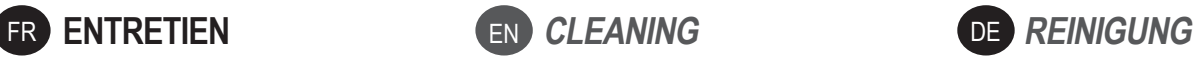

• Die Diffusoren sind beständig gegen nicht aggressive Desinfektionslösungen.

Mit einem weichen Desinfektionstuch (Typ Durr FD366) reinigen, ausschließlich an der LED-zu-LED-Richtung.

Nach der Desinfektion, trocknen sie ohne reibung ab. Trocken Sie mit einem WEICHEN MIKROFASERTUCH unter Berücksichtigung der Richtung der LEDs

- Die Rahmen sind ausreichend resistent gegen alkoholische Lösungen vom Typ FD333 und FD322. Die Rahmenfarbe kann jedoch durch sonstige wasserhaltigen Desinfektionsmitteln beschädigt werden.
- Die Rahmenfarbe ist gegen starkes Reiben empfindlich.

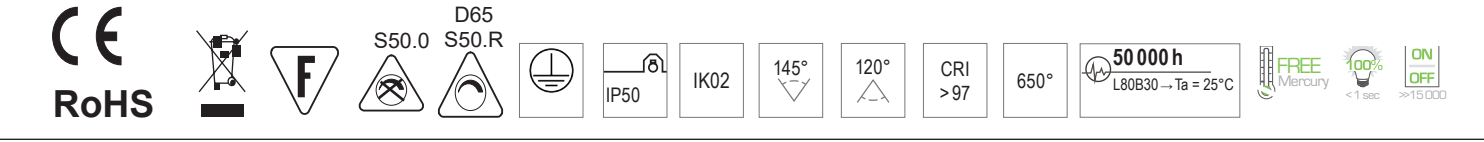

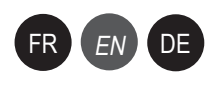

## **Albédo**

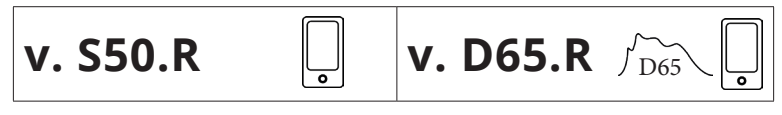

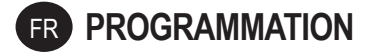

Les mises à jour régulières de l'application Casambi peuvent entrainer *des modifications de son interface. Ce document a été établi par rapport à une v. 2021 de l'application. Il a pour vocation d'être un simple guide général. Il appartient à l'utilisateur de se familiariser avec l'application et d'effectuer les réglages qui lui sont propres.*

Après avoir téléchargé l'application Casambi : **Luminaire allumé :**

1. Ecran d'accueil → 'Touch' *Périphériques à Proximité*

2. Ecran Périphériques montrant votre Albédo: 'touch' *Ajouter*

3. Ecran « choisir le réseau » : 'touch' + *« créer un nouveau réseau » / Classic*

4. Ecran « nouveau réseau » : renseigner un Nom (par ex. SdS 1)

Puis 'touch' *Fini* en haut à droite >> Network has been made / 'touch' *OK* 'touch' *Retour* jusqu'à l'écran d'accueil noir

5. La vignette de votre luminaire s'affiche. Depuis cet écran, vous pouvez éteindre (un clic) rallumer (reclic) et dimmer (mettre le doigt sur la pastille, descendre légèrement sans lever le doigt, et glisser de gauche à droite)

6. Les étapes d'après servent à associer votre interrupteur mural…

a. Ecran Luminaire / 'touch' *Editer* / 'touch' *Albédo*

b. 'touch' sous INTERRUPTEUR INTELLIGENT Par défaut, l'option *Assombrir et sauvegarder*  est affichée.

c. 'touch' , *Assombrir et sauvegarder*, puis 'touch' *'Faire défiler les modes*  / 'touch' *fini*

d. 'touch' 2 sec *Defaut* / 'touch' *Editer* / paramétrer l'intensité souhaitée dans «*Assombrissement*» (par ex 70%) / 'touch' *par défaut*

e. 'touch' 2 sec *Modes* / 'touch' *Editer* / 'touch' *Mode 1* / paramétrer l'intensité souhaitée dans *Assombrissement* (par ex 100%) / 'touch' *Mode 1.* Etc... si désiré.

f. 'touch' *Retour* / 'touch' *luminaires*

g. Une fois que cette dernière étape sera faite: votre luminaire s'allumera à l'intensité que vous avez réglée par défaut.

Puis lorsque vous ferez un « off/on »rapide de votre interrupteur mural, le luminaire passera à l'intensité que vous aurez paramétrée en Mode 1…

*Regular updates of the Casambi application may cause modifications to its interface. This document has been compiled against a v. 2021 of the application. It aims to be a simple general guide. It is for the user to become familiar with the application and make adjustments of its own.*

After downloading the Casambi application: **Light on:**

1. Homepage → 'Touch' *Nearby devices*

2. Screen Devices showing your Albédo: 'touch' *Add*

3. Screen « choose networks » : 'touch' + *« create a network» / Classic*

4. Screen « new network » : give a Name (for ex. SDS 1)

Then 'touch' *Done* top right >> Network has been made / 'touch' *OK* 'touch' *Back* till Home page

5. The thumbnail of your light is displayed. From this screen, you can turn off your light (1x touch) turn on (re touch) and dimm (put your finger on the patch, go down slightly without lifting your finger, and slide from left to right)

6. The following steps are for pairing your wall switch…

a. Screen Luminaires / 'touch' *Edit* / 'touch' *Albédo*

b. 'touch' under SMART SWITCH By default, the Dimmer and Save option is displayed **n** 

c. 'touch' *Dimmer and Save* then touch' *cycle through modes* / 'touch' *Done*

d. 'touch' 2 sec *Defaut* / 'touch' *Edit* / set the desired intensity in «*Dimmer*» (for ex 70%) / 'touch' *Default*

e. 'touch' 2 sec *Mode 1* / 'touch' *Edit* / set the desired intensity in «*Dimmer*» (for ex 100%) / 'touch' *Mode 1.* Etc... if desired.

f. 'touch' *Back* / 'touch' *luminaires*

g. Once this last step is done: your light will turn on at the intensity you have set by default. Then when you quickly «off / on» your switch, the light will switch to the intensity you have set in Mode 1 ......

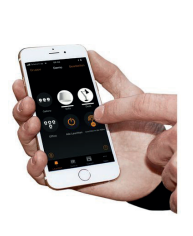

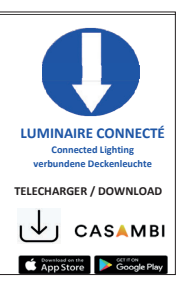

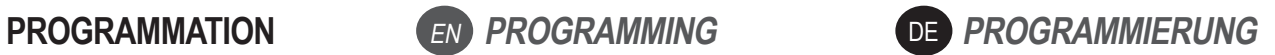

*Regelmäßige Updates der Casambi-Anwendung können zu Änderungen an der Benutzeroberfläche führen. Dieses Dokument wurde in Bezug auf eine 2021-Version des Antrags erstellt. Es soll eine einfache allgemeine Anleitung sein. Es ist Sache des Benutzers, sich mit der Anwendung vertraut zu machen und die für ihn spezifischen Einstellungen vorzunehmen.*

Nach dem Herunterladen der Casambi-Anwendung:

**Beleuchtung aufleuchten:**

1. Startseite → 'Touch' *Geräte in der Nähe*

2. Page mit ihrem *Geräte* Albédo: 'touch' *Hinzufügen zu...*

3. Seite « Netzwerk auswählen » : 'touch' + *« Neues* Netzwerk einrichten *» / Classic*

4. Seite « Neues Netzwerk » : Geben Sie einen Namen ein (z. B. SDS1) Dann 'touch' *Fertig* oben rechts >> Network has been made / 'touch' *OK* 'touch' *Zurück* >> Startseite

5. Das Miniaturbild Ihres Lichts wird angezeigt. Auf diesem Bildschirm können Sie ausschalten (ein Touch), einschalten (reTouch) und dimmen (Finger auf das Pad legen, leicht nach unten gehen, ohne den Finger anzuheben, und von links nach rechts schieben).

6. Die folgenden Schritte dienen zum Koppeln Ihres Wandschalters ...

a. Seite Leuchten / 'touch' *Bearbeiten* / 'touch' *Albédo*

b. 'touch' unter SMARTER SCHALTER. Standardmäßig wird die Option Dimmen und Speichern angezeigt  $\square$ 

c. 'touch' *Modus wechseln* **b** / 'touch' *Abbrechen*

d. 'touch' 2 sec *Standard* / 'touch' *Bearbeiten* / Stellen Sie die gewünschte Intensität ein in «*Dimmer*» (zB 70%) / 'touch' *Standard*

e. 'touch' 2 sec *Modus 1* / 'touch' *Bearbeiten* / 'touch' *Mode 1* / Stellen Sie die gewünschte Intensität ein in «*Dimmer*» (zB 100%) / 'touch' *Modus 1.* Etc... wenn gewünscht.

f. 'touch' *Zurück* / 'touch' *Leuchten*

g. Sobald dieser letzte Schritt abgeschlossen ist: Ihr Licht wird mit der von Ihnen standardmäßig eingestellten Intensität eingeschaltet.

Wenn Sie dann Ihren Schalter schnell aus- / einschalten, schaltet das Licht auf die Intensität, die Sie in Modus 1 eingestellt haben

CONSULTEZ L'AIDE A LA PROGRAMMATION SUR : CONSULT THE PROGRAMMING HELP AT: WENDEN SIE SICH AN DIE PROGRAMMIERHILFE UNTER: